# Django Banners Documentation Выпуск 1.0

Stanislav Baltrunas

июн. 21, 2017

## Оглавление

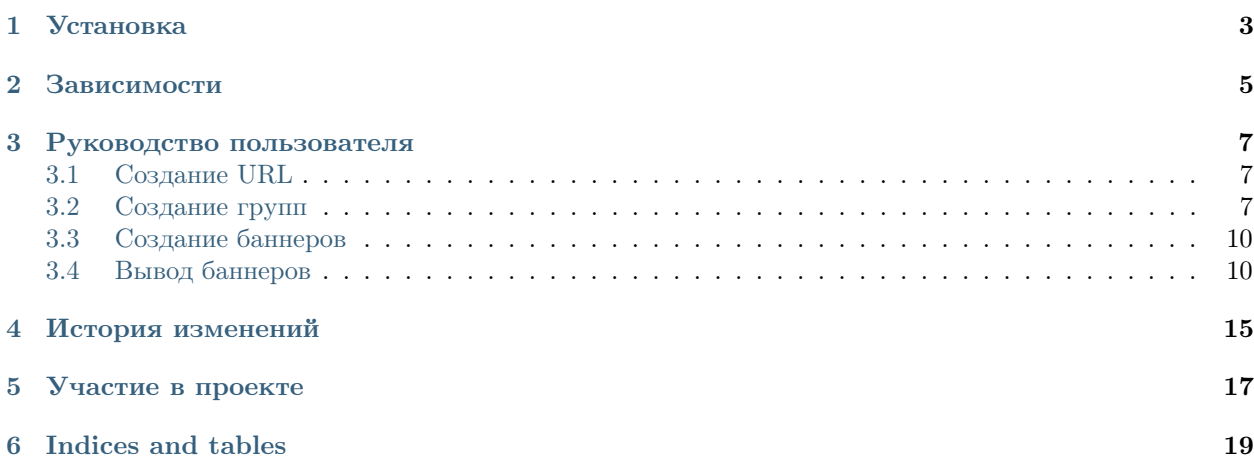

Contents:

Установка

- <span id="page-6-0"></span>• Скопируйте или склонируйте проект в папку banners в пределах области видимости
- Добавьте url(r'^banners/', include('banners.urls')), в файл urls.py
- Добавьте 'banners', в INSTALLED APPS файла settings.py
- Синхронизируйте базу данных командой manage.py syncdb
- Соберите статику manage.py collectstatic
- При необходимости подключите стили и скрипты модуля (вставив нижеприведённые код между тегами <head></head>)

```
<!-- Если используется шаблон слайдера -->
<link rel="stylesheet" href="/static/banners/css/slider.css">
<script src="/static/banners/js/slider.js" type="text/javascript"></script>
\langle l-- Если используется сбор статистики -->
<script src="/static/banners/js/log.js" type="text/javascript"></script>
```
• Альтернативно стили и скрипты можно подключить следующим образом:

```
{% load staticfiles %}
<!-- Если используется шаблон слайдера -->
<link href="{% static "banners/css/slider.css" %}" rel="stylesheet" type="text/css">
<!-- Если используется сбор статистики -->
<script src="{% static "banners/js/slider.js" %}" type="text/javascript"></script>
<script src="{% static "banners/js/log.js" %}" type="text/javascript"></script>
```
## Зависимости

<span id="page-8-0"></span>Для работы потребуется всего две библиотеки

• jQuery - <http://jquery.com/>

Используется в слайдере и при сборе статистики

 $\bullet$ sorl-thumbnail ${\rm https://github.com/sorl/sorl-thumbnail}$  ${\rm https://github.com/sorl/sorl-thumbnail}$  ${\rm https://github.com/sorl/sorl-thumbnail}$ 

Используется для изменения размеров изображений

#### Руководство пользователя

### <span id="page-10-1"></span><span id="page-10-0"></span>Создание URL

В первую очередь нужно создать URL на которых будут показываться баннеры.

В примере ниже показанно создание URL на основе регулярного выражения для всех страниц домена test.glav.it.

## <span id="page-10-2"></span>Создание групп

При создании группы указываются следующие параметры:

- Имя
	- Определяет имя группы в списке
- Slug

Определяет ярлык для доступа через тег

• Ширина

Ширина группы баннеров

• Высота

Высота группы баннеров

• Скорость

Скорость ротации баннеров

• Публикация

Определяет показываются ли баннеры из данной группы

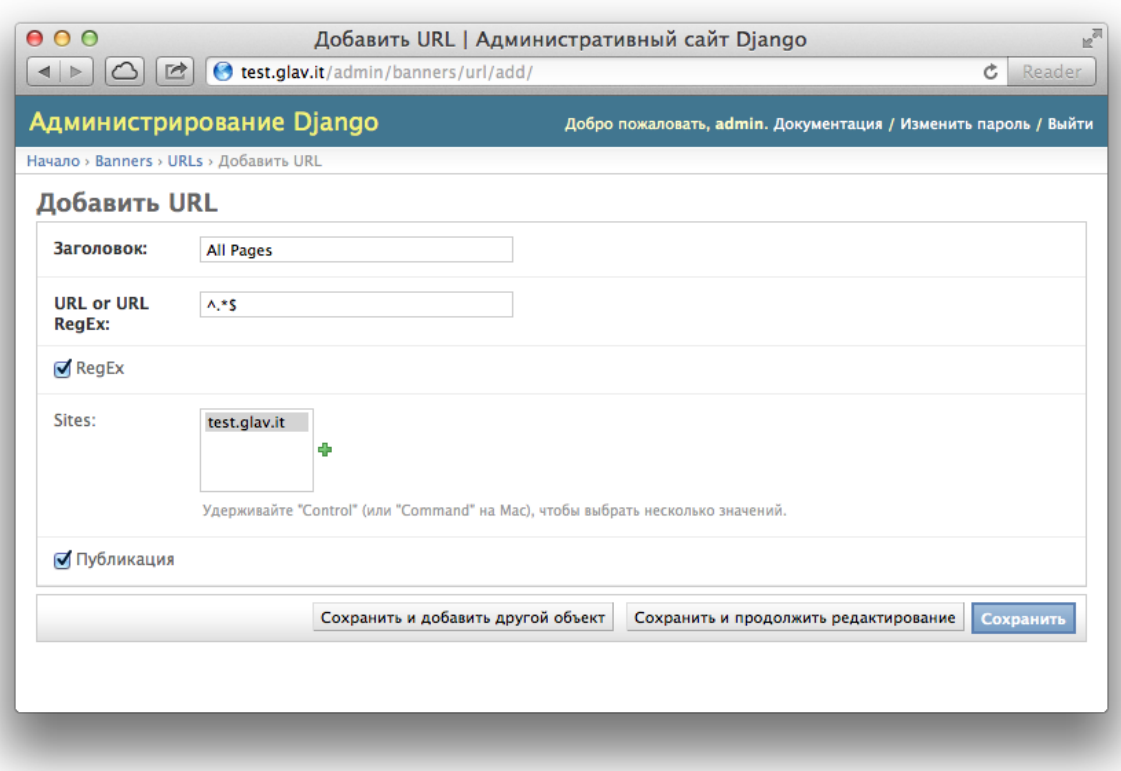

Рис. 3.1: Добавление URL

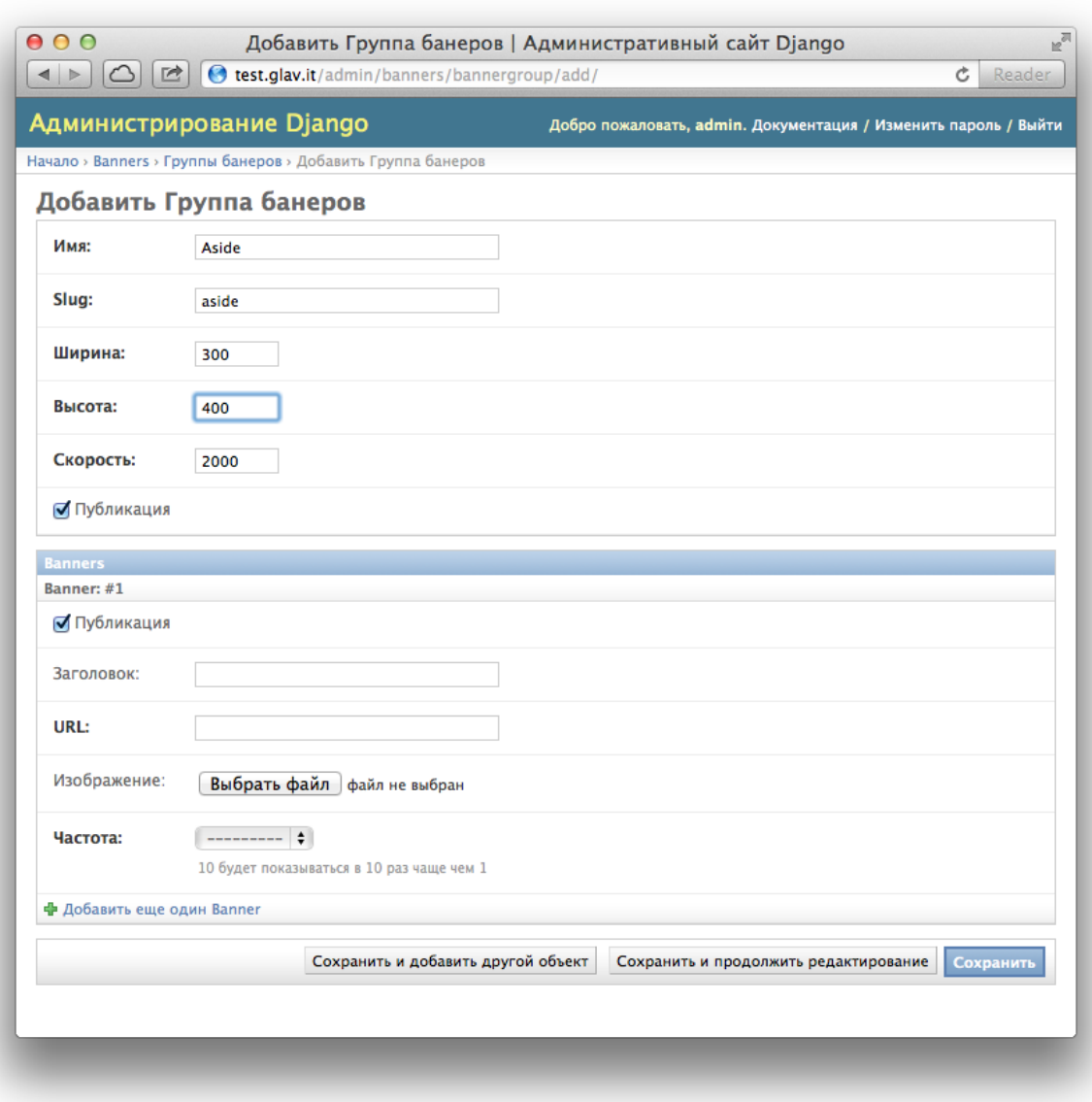

Рис. 3.2: Добавление группы

### <span id="page-13-0"></span>Создание баннеров

При создании баннера указываются следующие параметры:

• Заголовок

Заголовок баннера

• Альтернативный текст

Альтернативный текст для изображения

• Текст

Сопроводительный текст, или HTML для рендинга

• Изображение

Изображение или флеш файл

• URL

Ссылка для перехода при клике по баннеру

• Группа

Группа баннеров

• Частота

Насколько часто показывается баннер относительно других

• URLs

URL на которых показывается баннер

• Is HTML?

Является ли баннер HTML

• Is Flash?

Является ли баннер Flash баннером

• Публикация

Будет ли баннер показывается

### <span id="page-13-1"></span>Вывод баннеров

Для вывода одного баннеров необходимо сначала загрузить шаблонные теги banner.

 $\{$   $\}'$  load banner  $\}'$ 

#### Вывод одного баннера

Один баннер выводится при помощи шаблонного тега banner\_one он принимает на вход 1 обязательный параметр, ID баннера для показа. Второй необязательный параметр это шаблон вывода баннера, по умолчанию это файл banner.html.

 $\{$  /  $\}$  load banner  $\}'$  $\{\% \text{ banner\_one 1 }\%\}$ 

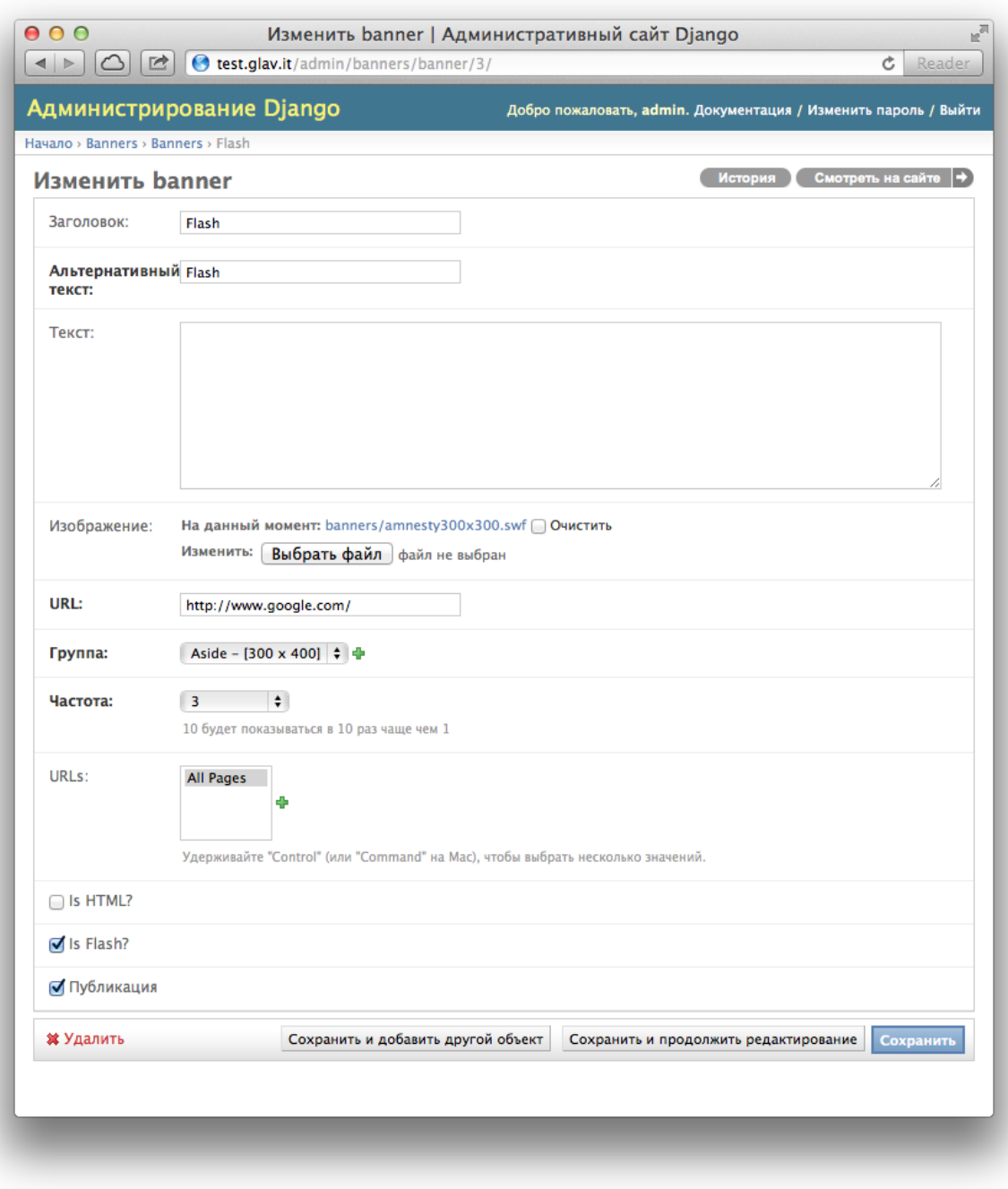

Рис. 3.3: Добавление простого баннера

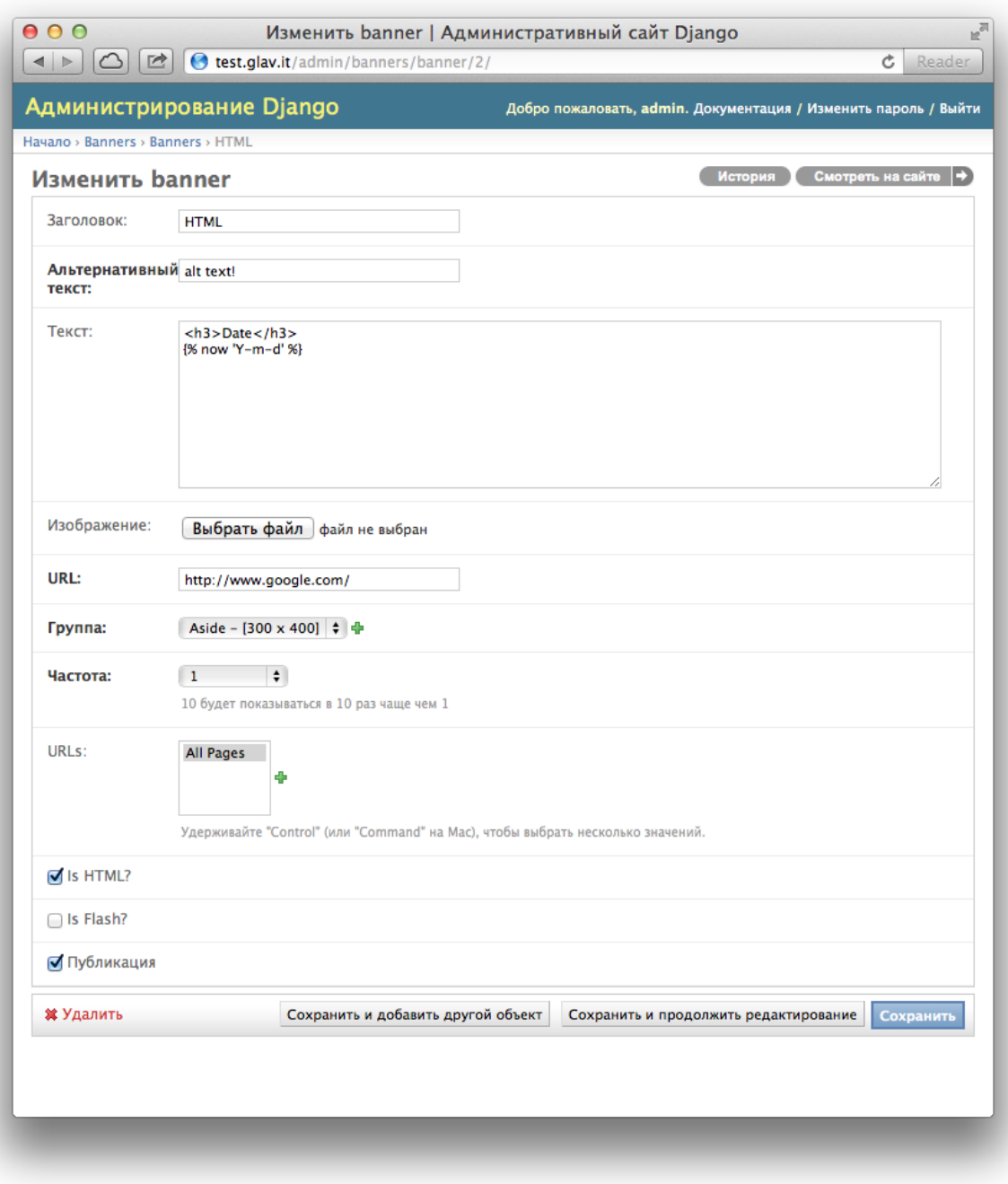

Рис. 3.4: Добавление HTML баннера

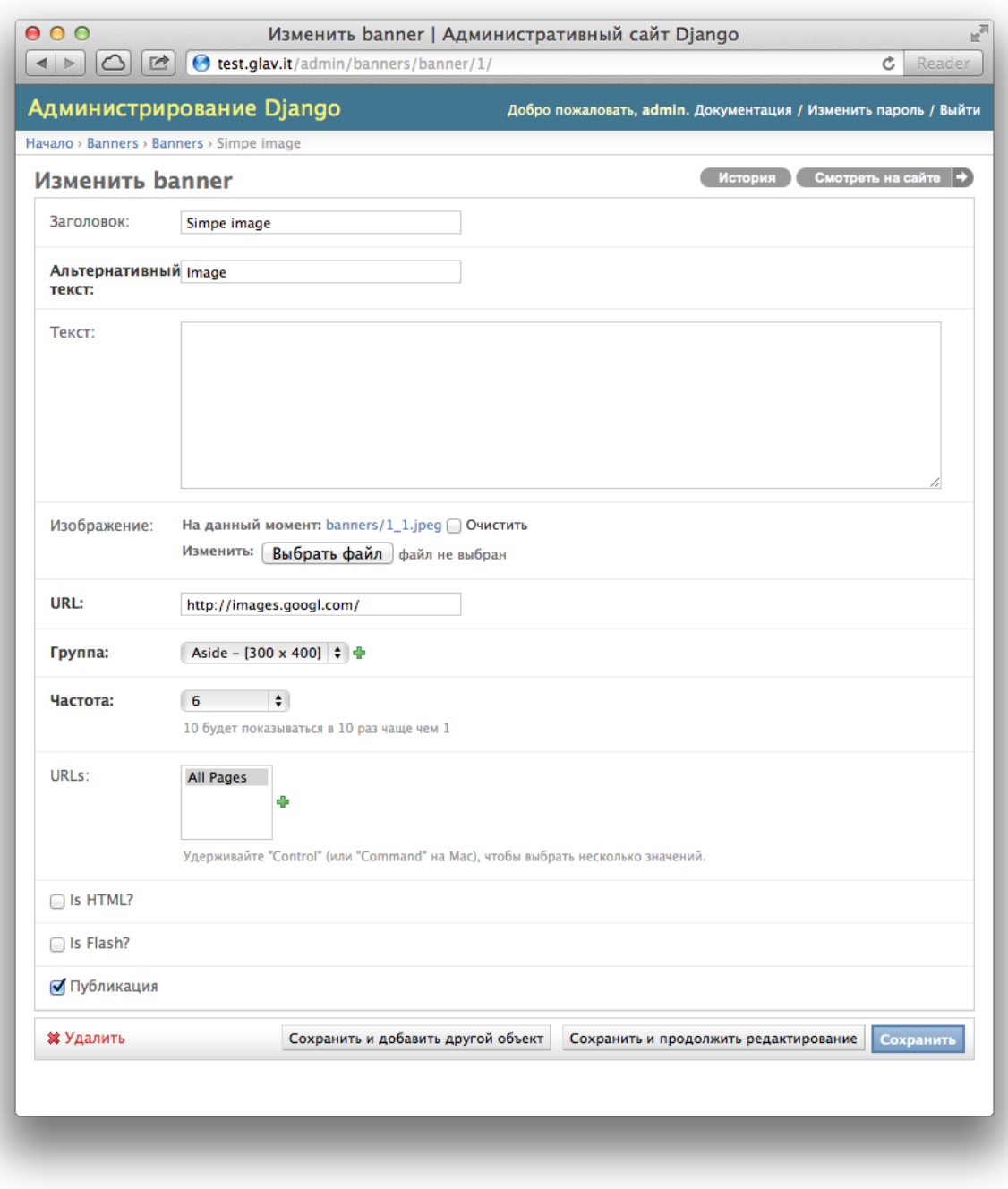

Рис. 3.5: Добавление Flash баннера

#### Вывод группы баннеров

Группа баннеров выводится при помощи шаблонного тега banner\_group он принимает на вход 1 обязательный параметр, Slug группы баннеров. Второй необязательный параметр это шаблон вывода группы баннеров, по умолчанию это файл group.html.

 $\{$  /  $\}$  load banner  $\}'$  $\{\text{\textit{%}}% \leftarrow \text{)}$  banner\_group 'aside'  $\text{\textit{%}}\}$ 

<span id="page-18-0"></span>История изменений

Участие в проекте

- <span id="page-20-0"></span>• Создайте fork проекта на github.
- Внутри вашего проекта создайте субмодуль git при помощи: git submodule add https:// github.com/\_your\_username\_/django-banners.git banners
- Подключите приложение согласно указаниям в разделе "Установка"
- Внесите изменения и залейте их в свой fork
- На сайте github создайте pull запрос для объединения с главным репозиторием https://github. com/Baltrunas/django-banners.git

Indices and tables

- <span id="page-22-0"></span> $\bullet\,$  genindex
- $\bullet \hspace{0.5em} \text{modindex}$
- $\bullet\,$  search